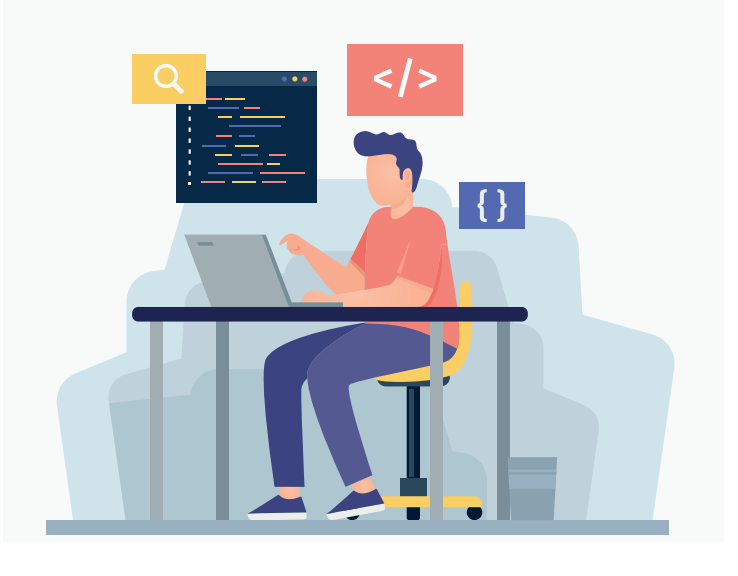

# **ПРОГРАММИРОВАНИЕ В МОДУЛЕ "СПДС" ДЛЯ ИНЖЕНЕРОВ: ИНСТРУМЕНТ** *УНИВЕРСАЛЬНЫЙ МАРКЕР*

амая любимая часть моей работы – общение с инже-<br>нерами, которые уже работают в Платформе<br>папоСАD. Как правило, таким пользователям недо-<br>статочно работы с примитивами и блоками, и они<br>ищут возможности автоматизации, повыш нерами, которые уже работают в Платформе nanoCAD. Как правило, таким пользователям недостаточно работы с примитивами и блоками, и они ищут возможности автоматизации, повышения скорости выпуска чертежей, улучшения их качества. Они часто задают вопросы типа "А есть ли функционал для…?", "А можно ли в nanoCAD сделать так, чтобы…?" и важнейший вопрос: "Как можно автоматизировать работу?"

Мой ответ на последний вопрос в отношении Платформы nanoCAD состоит из двух частей. Первая часть – о классических инструментах автоматизации САПР-среды: загрузка приложений, технология полей и т.д. Вторая часть – о средствах автоматизации, которые есть только в nanoCAD: автоматическое извлечение свойств объектов в таблицу nanoCAD (создание отчета), создание взаимосвязи между выноской nanoCAD и данными с объекта.

Если у пользователя nanoCAD активирован модуль "СПДС", то мой ответ, касающийся средств автоматизации, дополняется описанием *Мастера объектов* и *Универсального маркера. Мастер объектов* – замысловатый инструмент для создания объектов с "интеллектуальностью". Чтобы его освоить, потребуются навыки программирования. Более доступным и достаточно эффективным для этих целей является инструмент *Универсальный маркер*.

Чтобы создать свой маркер, навыков программирования не требуется, а конечный результат очень похож на запрограммированный объект, который автоматизирует работу. Освоить *Универсальный маркер* может каждый пользователь. Основные

возможности этого инструмента рассмотрим в данной статье на примере создания маркера помещений для обозначения категории пожаробезопасности.

Наш маркер будет уметь "брать" и "преобразовывать" (вычислять) свойства с другого объекта (СПДС\_ПОМЕЩЕНИЕ), у него будет несколько графических представлений (исполнений) и собственное диалоговое окно (пользовательская форма). Мы добавим в него управление с помощью *Мастера объектов*. Дополнительно создадим таблицу-отчет nanoCAD, в которую будут автоматически попадать данные из нашего маркера. Таким образом, мы всесторонне рассмотрим автоматизацию в среде nanoCAD c модулем "СПДС" (рис. 1).

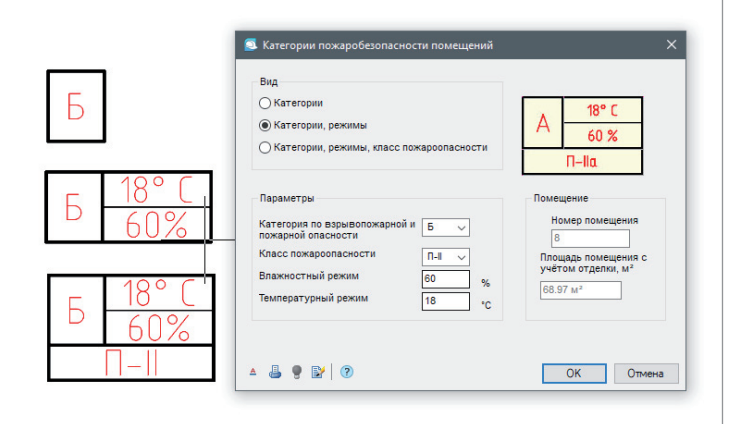

#### Подготовка к созданию маркера

Для того чтобы комфортно работать в диалоговом окне создания *Универсального маркера*, необходимо отключить опцию *Автоматически переключать раскладку клавиатуры в локальный язык* в настройках объектов (рис. 2).

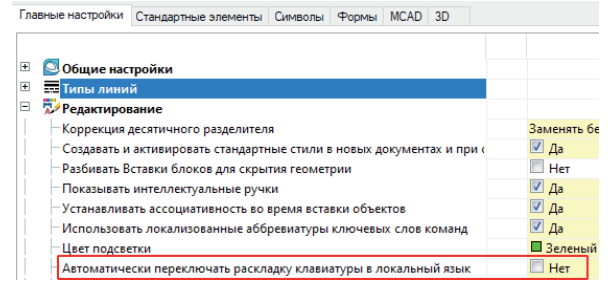

#### Рис. 2

Когда эта опция включена, в диалоговых окнах "СПДС" ввод текста автоматически происходит на языке, который установлен в ОС и не зависит от значений на языковой панели.

Будущий маркер будет брать свойства из объекта СПДС\_ПО-МЕЩЕНИЕ, поэтому нам необходимо заранее разместить этот объект на чертеже (рис. 3).

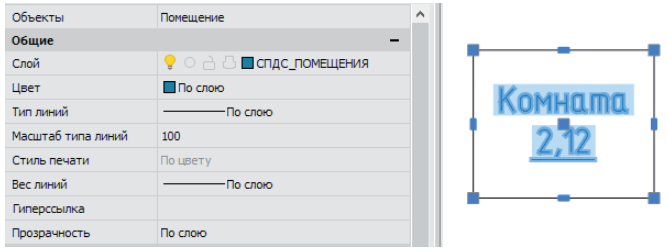

Рис. 3

#### Создание маркера

Отрисуем в чертеже три графических исполнения маркеров, состоящих из примитивов nanoCAD: отрезков, текстов (рис. 4).

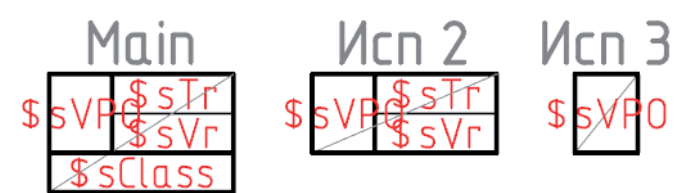

#### Рис. 4

Рис. 5

Текст, который начинается с символа "\$", при распознавании геометрии *Универсального маркера* будет автоматически распознан как *Атрибут Универсального маркера*, доступный для редактирования в диалоговых окнах *Создание маркера* и *Редактор форм*.

Вызовем команду *SPCREATEUMARKER* или нажмем на кнопку *Создать маркер* (рис. 5).

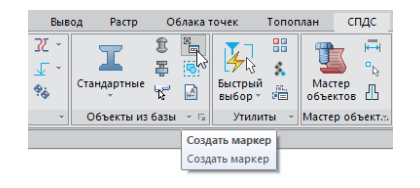

Выберем объекты (тексты и примитивы) на чертеже и укажем точку вставки на середине диагональной линии (рис. 6).

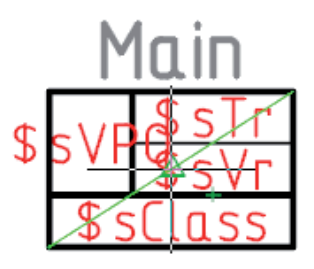

#### Рис. 6

Откроется диалог *Создание маркера* (рис. 7).

В строке *MarkerType* зададим осмысленное имя, которое потом будет отображаться в *Базе элементов* и на панели *Свойства*, и описание для всех распознанных атрибутов (текстов с символом "\$") – рис. 8.

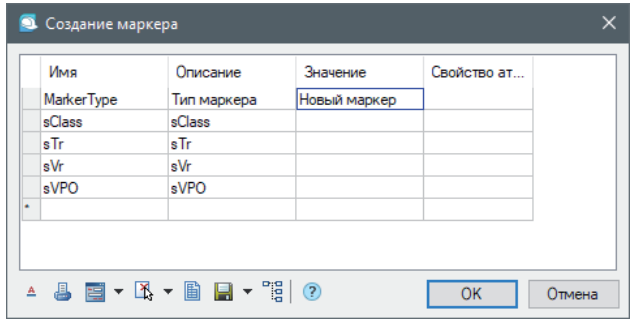

Рис. 7

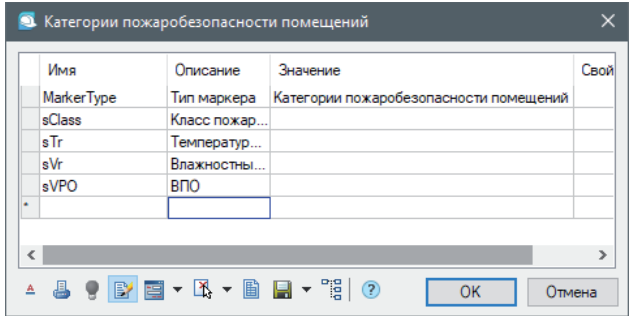

#### Рис. 8

Сохраним маркер в *Базу элементов* (рис. 9). Теперь *Универсальный маркер* доступен для коллективной работы.

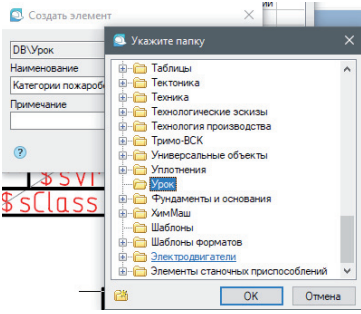

Рис. 9

 $18$  Ne3 | 2021 | CADMASTER

#### Добавление исполнений маркера

В диалоговом окне для создания *Универсального маркера* нажмем на пиктограмму *Добавить исполнение* (рис. 10).

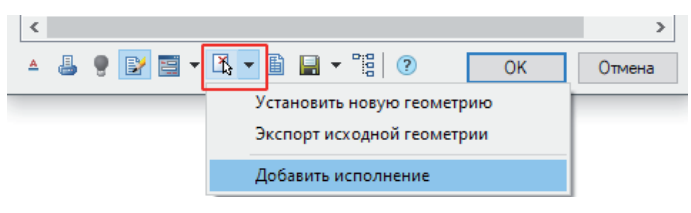

Рис. 10

Зададим имя исполнения (рис. 11).

Выберем графику и назначим точку вставки второго исполнения *Универсального маркера* (рис. 12).

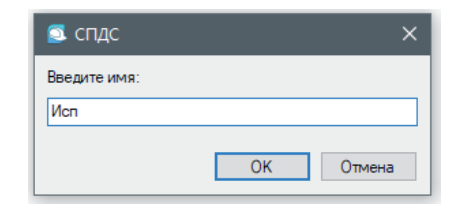

Рис. 11

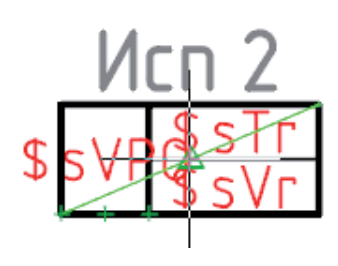

#### Рис. 12

Аналогичным способом добавим *Исп. 3.* Теперь наш маркер имеет три исполнения, содержащих разный набор примитивов и атрибутов на чертеже (рис. 13).

С помощью мыши разместим атрибуты маркера в нужном порядке (рис. 14).

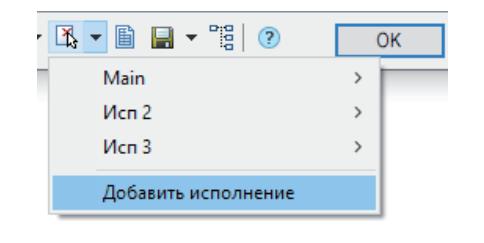

#### Рис. 13

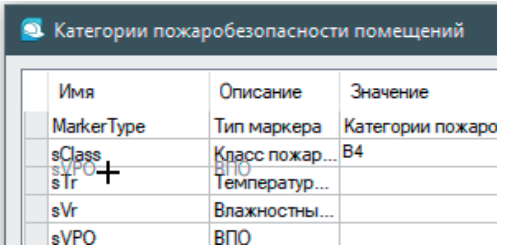

Рис. 14

Удалить атрибут можно с помощью клавиши *Delete* на клавиатуре.

*Таблица 1. Связь между атрибутом маркера и свойством объекта*

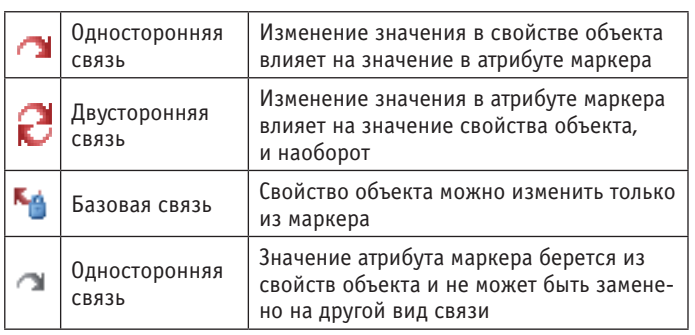

Для добавления атрибутов необходимо установить курсор в строку и нажать на клавиатуре клавишу *Insert* (рис. 15).

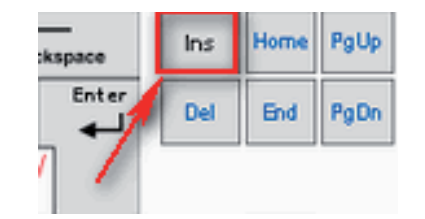

Рис. 15

#### Заимствование свойства объекта

Наш маркер будет связан с объектом СПДС\_ПОМЕЩЕНИЕ. Для заимствования свойств этого объекта создадим дополнительные поля в маркере: *rNumber* (*Номер помещения*), *rArea* (*Площадь помещения с учетом отделки*), *sVPO* (*Взрывопожарная и пожарная опасность, ВПО*). Новым атрибутам назначим тип – *Добавить свойство с объекта*.

Связь между атрибутом маркера и свойством объекта может быть четырех видов (см. табл. 1).

#### Приступаем к заимствованию свойств

Добавим строку с новым атрибутом и присвоим имя атрибуту *rNumber* (*Номер помещения*), далее нажмем на пиктограмму и выберем *Добавить свойство с объекта* (рис. 16).

Укажем на объект СПДС\_ПОМЕЩЕНИЕ и выберем из списка свойство *Номер*, по умолчанию связь – односторонняя  $\sim$  (рис. 17).

Добавим атрибут *rArea* (*Площадь помещения с учетом отделки, м2* ) и укажем свойство *Округленная площадь с учетом от-* $\partial$ елки, м<sup>2</sup>  $\mathbb{H}$  Округленная площадь с учетом отделки, м2  $\,$  Объект $\,$ а  $\,$  СПДС $\_$ ПОМЕШЕНИЕ, связь оставляем олносторонней  $\bullet$ .

Для атрибута *sVPO* (*ВПО*) назначим свойство *Категория*  **В Категория - В4** объекта СПДС ПОМЕЩЕНИЕ, связь изменим на двустороннюю  $\mathcal{C}$  (рис. 18).

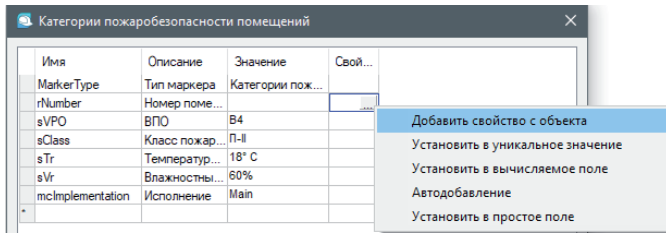

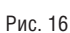

### АРХИТЕКТУРА И СТРОИТЕЛЬСТВО

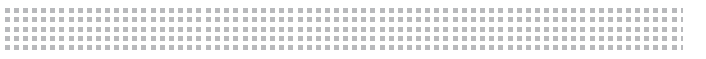

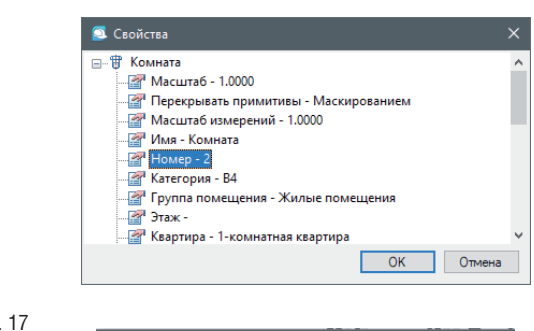

Рис

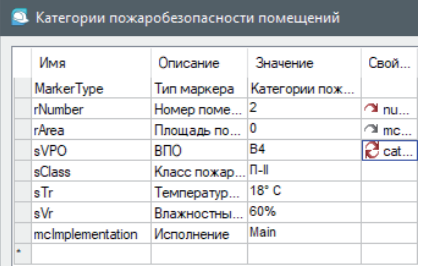

Рис. 18

Сохраним Универсальный маркер в базу.

Важно! Для пользователей, не имеющих достаточного опыта в создании и редактировании Универсальных маркеров, полезно сохранять промежуточные результаты работы на диск путем экспорта из БД в формате \*.mcdi (рис. 19). "Откатить" изменения после сохранения в БД нельзя.

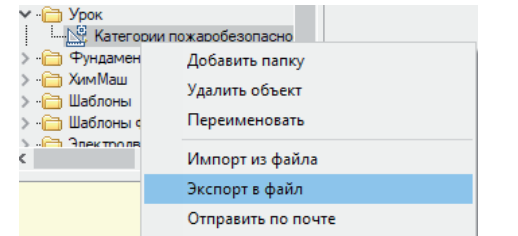

Рис. 19

#### Вычисляемые поля в атрибутах

Для того чтобы работать с вычисляемыми полями в Универсальном маркере, необходимы знания несложного синтаксиса конкатенации. Основные символы в вычисляемых полях маркера следующие:

- п {} - начало и конец вычисления;
- + прибавление параметра, атрибута; **College**
- "" в кавычки заключается текстовый (строковый) пара-× метр:
- a. Function() (функция / аргумент) – в Универсальном маркере используются те же функции, что и в построителе выражений таблиц nanoCAD; аргументами функций могут быть атрибуты, определенные в маркере.

На примере атрибутов sTr (Температурный режим) и sVr (Влажностный режим) рассмотрим простейшее применение вычисляемых атрибутов (рис. 20).

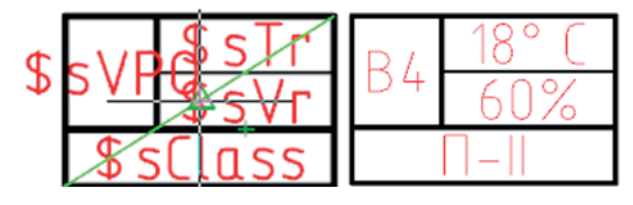

Для ускорения и оптимизации процесса создадим промежуточные атрибуты sTrField (Температурный режим поля) и sVrField (Влажностный режим поля), которые впоследствии будут заполняться в диалоговом окне маркера и передавать свои данные в поля sTr и sVr, отображаемые в исполнении маркера.

Атрибутам sTr (Температурный режим) и sVr (Влажностный режим) назначим тип Установить в вычисляемое поле (рис. 21).

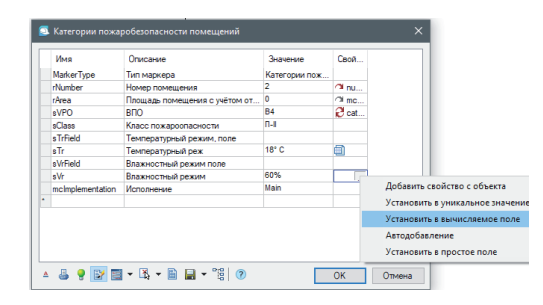

#### Рис. 21

В столбце Значение для атрибута  $sTr$  введем {string(sTrField)+" C"}, для атрибута  $sVr - {string(sVrField)} + "%"$ }.

Теперь при вводе в дополнительные поля sTrField, sVrField простых числовых данных мы получим в полях, отображаемых на чертеже, 18° С и 60% (рис. 22).

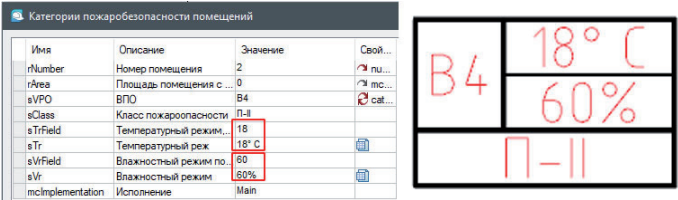

Рис. 22

Важно! Если в столбце Значение вычисляемого атрибута мы введем число, то оно будет числом до тех пор, пока мы не преобразуем его в строку (функция - string).

Добавим еще один вычисляемый атрибут - rAreaInt (Окр. площадь помещения с учетом отделки,  $M^2$ ). Он понадобится нам в последующем для формирования таблицы-отчета nanoCAD. Выполним округление замеренной площади, полученной из объекта СПДС ПОМЕЩЕНИЕ, в атрибуте маркера rArea: в столбце Значение вводим {int(rArea\*100)/100}{", м<sup>2"}</sup>, где int - это функция, которая обрезает число до целых; \*100/100 арифметические операции, которые позволяют "вернуть" два числа после запятой (рис. 23).

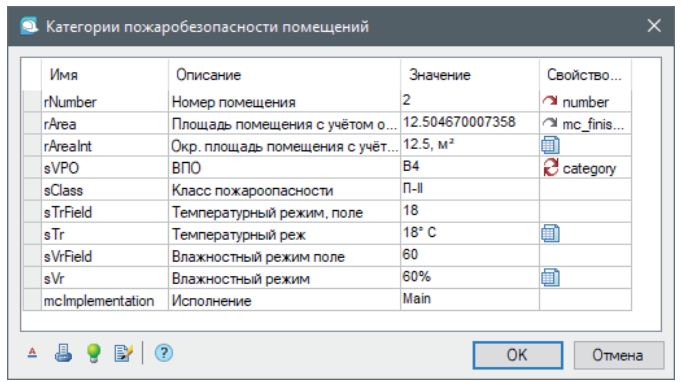

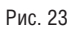

Рис. 20

120

Есть два способа красиво отобразить размерность площади м<sup>2</sup>:

- скопировать (*Ctrl+C*) из спецсимволов специальный символ (рис. 24), вставить (*Ctrl+V*) его в поле –  ${\rm \{int(rArea*100)/100\}}$ , м  $\square$ "} и получить в результате Площадь помещения с<br>Учётом отделки, м<sup>2</sup>
- использовать функцию форматирования текста и управление индексом символов. Этот вариант подходит не только для вставки символов (например, метр квадратный или сантиметр кубический), но и для управления индексом строк целиком. В этом случае достаточно записать выражение вида {FmtText("м",FmtSuper("2"))}, после чего мы получим результат, аналогичный первому варианту.

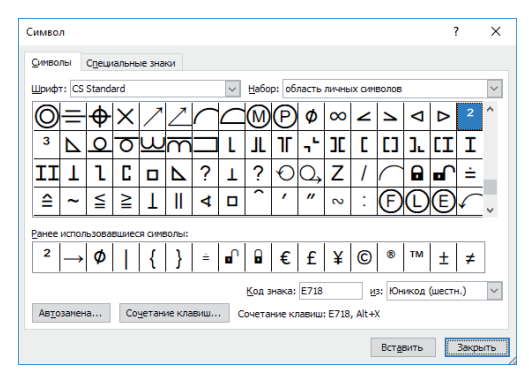

Рис. 24

Для завершения работы с атрибутами *Универсального маркера* клавишей *Insert* добавим атрибут *mcDefLayer*, который определяет слой, на который будет устанавливаться наш маркер. В диспетчере слоев создадим слой *Категория пожароопасности* и назначим этому слою атрибут *mcDefLayer*. Так как свойства *Цвет* и *Тип линии* у нас заданы по слою, то при установке *Универсального маркера* из базы они будут брать свойства с этого слоя. Если такого слоя в файле нет, то после вставки маркера следует определить эти значения с нужными свойствами или иметь слой из атрибута *mcDefLayer* в шаблоне файла.

#### Создание диалогового окна маркера (пользовательская форма)

Инструмент *Универсальный маркер* позволяет создать диалоговое окно, которое в мире программистов называется "Пользовательская форма". В редакторе форм атрибутам маркера можно присвоить различные формы ввода значений и классы элементов управления:

- таблицы, встроенные в редактор маркера;
- таблицы из других универсальных маркеров и параметрических объектов;
- $\Box$  флажок (checkBox);
- **переключатель (radioButton);**
- поля ввода (editBox);
- *Списки* и *Списки из базы* (listBox);
- *Поля со списком* и *Поля со списком из базы* (comboBox).

Пользовательская форма - это опциональный инструмент; в большинстве случаев можно обойтись без него, особенно когда *Универсальный маркер* берет всю информацию с объекта, проводит нужные вычисления внутри себя, а в чертеж уже попадает нужное графическое обозначение. Однако, как показывает практика, управлять атрибутами *Универсального маркера* удобнее через диалоговое окно или пользовательскую форму. Редактор форм – простой и удобный инструмент, доступный проектировщику, не обладающему навыками программирования.

Создадим пользовательскую форму. Для этого перейдем в режим редактирования *Универсального маркера* и нажмем кнопку *Показать редактор форм* (рис. 25).

В пункте меню *Вид* удостоверимся, что нам доступны панели *Свойства* и *Переменные* (рис. 26).

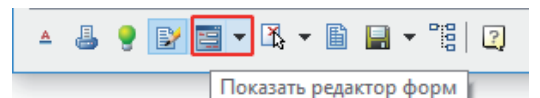

Рис. 25

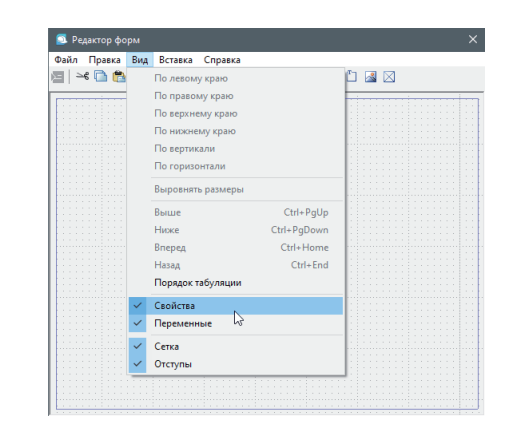

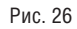

В первую очередь разместим в пользовательской форме элементы управления для атрибутов, которые отображаются на чертежах: *sVPO* (*ВПО*), *sTr* (*Температурный режим*), *sVr* (*Влажностный режим*), *sClass* (*Класс пожароопасности*).

Из панели *Переменные* перетащим нужные атрибуты на поле формы.

Обратите внимание на подсказку (рис. 27).

На панели *Переменные* выделим *ВПО* (*sVPO*) и, удерживая клавишу *Сtrl*, перенесем на поле формы (рис. 28).

Редактируем подпись поля: панель *Свойства Вид Текст* (рис. 29).

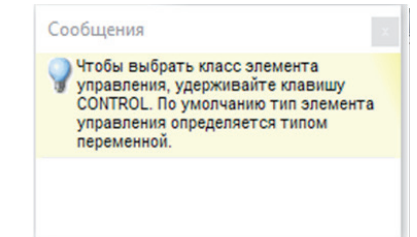

Рис. 27

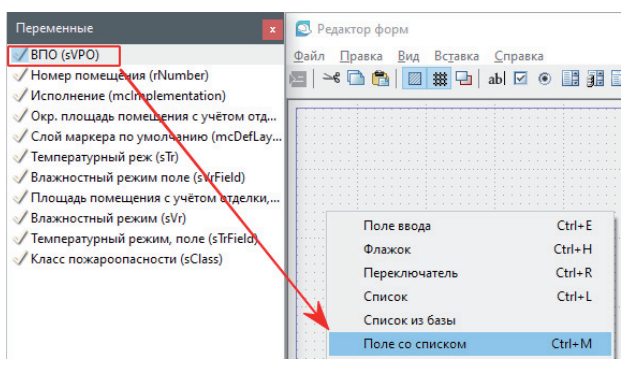

No<sub>3</sub> | 2021 | CADMASTER

## АРХИТЕКТУРА И СТРОИТЕЛЬСТВО

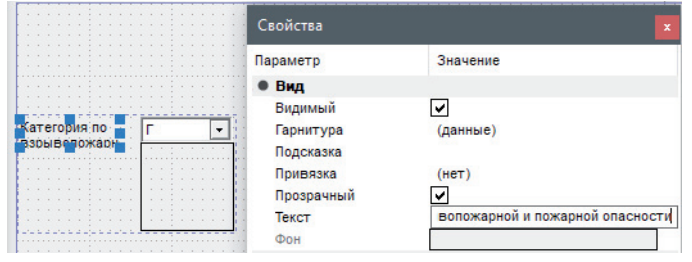

Рис. 29

Далее на панели *Свойства Основные Данные* нажмем на пиктограмму с тремя точками и введем список значений в выпадающий список. По окончании ввода нажмем *Ctrl+Enter* (рис. 30).

Подобным образом создадим элемент управления для переменной *sClass* (рис. 31).

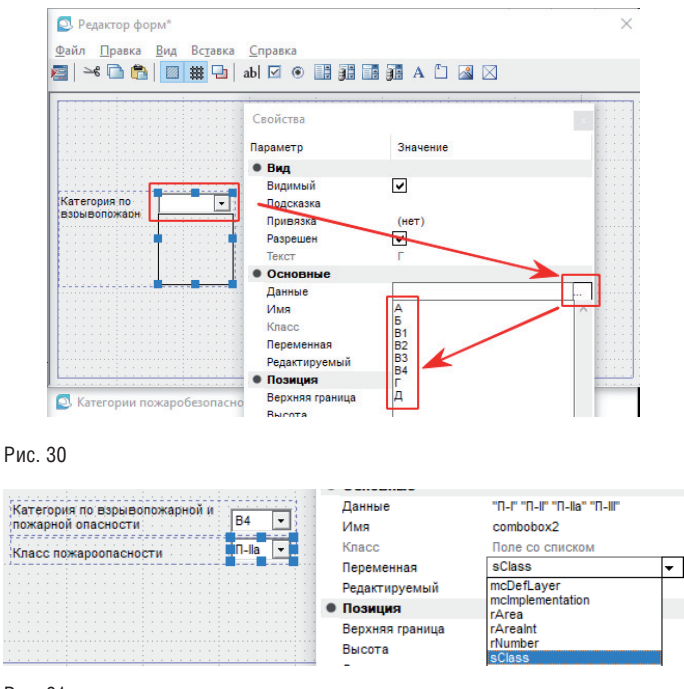

#### Рис. 31

Добавим нужные поля ввода для переменных *sTrField*, *sVrField* и объединим их в *Группу* (рис. 32).

Не забываем **сохранять** *Универсальный маркер* и проверять работу маркера в чертеже (рис. 33).

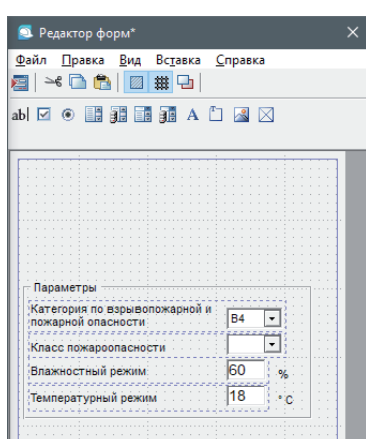

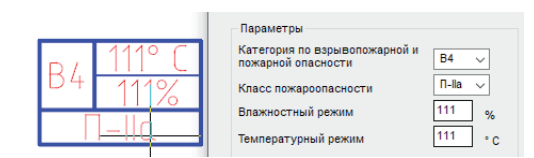

Рис. 33

Теперь об управлении исполнениями *Универсального маркера*  в пользовательской форме. Для изменения переменной *mcImplementation* (*Исполнение*) на чертеже мы будем использовать элемент управления *Переключатель* (*radioButton*).

Нажмем на *Переключатель* и разместим его в нужном месте поля формы (рис. 34).

Присвоим ему переменную *mcImplementation* (панель *Свойства Основное Переменная*), зададим нужную подпись *Категории* (панель *Свойства Вид Текст*) и присвоим *Переключателю* значение *Исп. 3* (панель *Свойства Основные Значение*), соответствующее данному типу исполнения маркера (рис. 35).

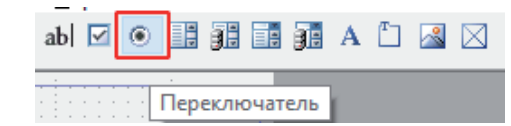

Рис. 34

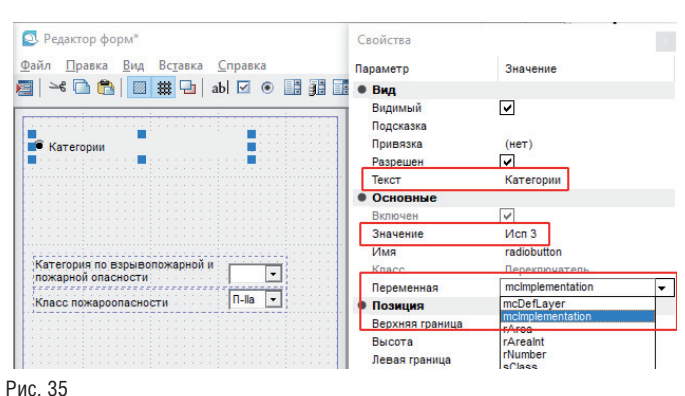

Далее можно просто скопировать *Переключатель* и, оставив значение переменной *mcImplementation*, задать нужные значения для подписи (*Текст*) и исполнения (*Значение*) – рис. 36.

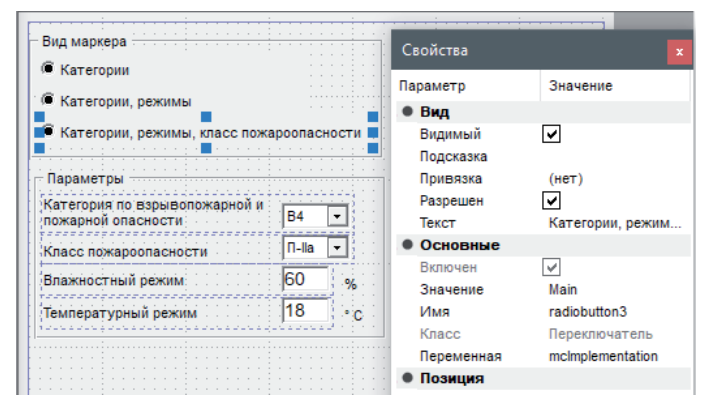

#### Рис. 36

Сохраняем. Проверяем работу маркера. При изменении *Переключателя* должны меняться исполнения, а при изменении значений в текстовых полях формы – значения на чертеже.

Теперь рассмотрим использование рисунков в пользовательской форме.

Рисунки в диалоге могут быть как статичными (простой иллюстрацией с изображением графики и размеров), так и меняющимися в зависимости от выбора того или иного параметра.

Для размещения рисунка в диалоговом окне маркера нужно заранее заготовить картинку в растровом формате: JPG, GIF (формат PNG не поддерживается).

Нажмем на пиктограмму *Рисунок* и разместим его эскиз на поле формы. Укажем на пиктограмму с тремя точками [11] (панель *Свойства Вид Данные*) и найдем рисунок на диске компьютера (рис. 37).

Так как у нас три исполнения маркера категории пожаробезопасности, то нам нужны три рисунка. Разместим их на поле формы и, выбрав одновременно все три, снимем флажок с параметра *Растягивать* (рис. 38).

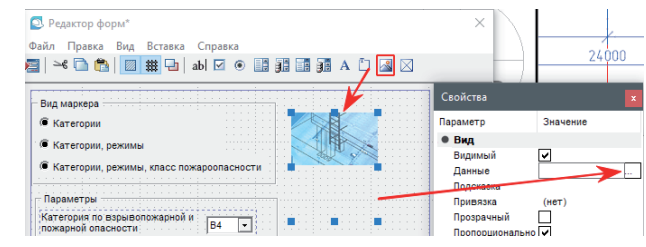

Рис. 37

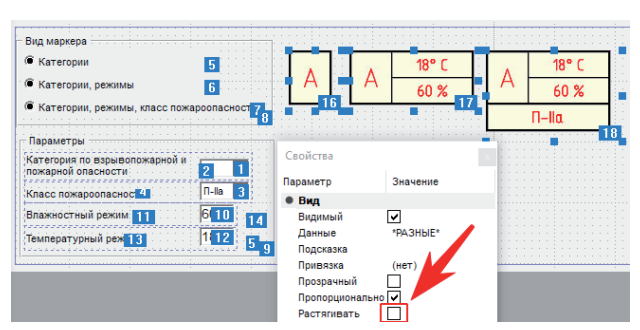

#### Рис. 38

Дополнительно разместим поля ввода для атрибутов, заимствованных с объекта СПДС\_ПОМЕЩЕНИЕ: *rNomer* (*Номер помещения*) и *rAreaInt* (*Окр. площадь помещения с учетом отделки, м2* ). Они носят справочный характер, поэтому запретим их редактирование, сняв флажок с параметра *Разрешен* (панель *Свойства Вид Разрешен*) – рис. 39.

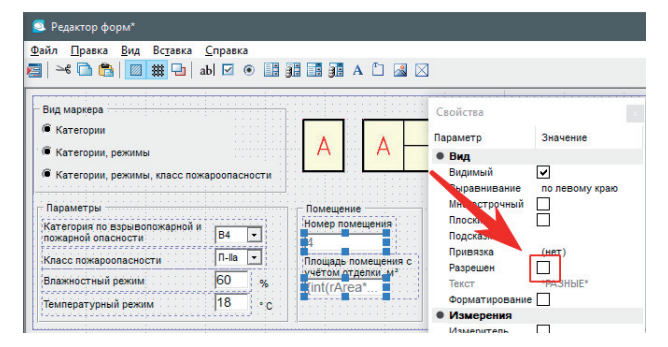

#### Рис. 39

Теперь нам нужно навести порядок, выровняв элементы управления (кроме рисунков) в пользовательской форме. Далее мы перейдем к управлению видимостью рисунков и возможностью редактирования (*enabled*) полей ввода – *Класс пожароопасности*, *Влажностный режим*, *Температурный режим*.

#### Использование *Мастера объектов* для управления *Универсальным маркером*

В этом разделе мы, конечно же, не будем полностью разбираться с работой скрипта и учить язык программирования. Воспользуемся проверенным методом: возьмем готовое решение из другого объекта. Нам нужно использовать часть готового кода и применить его к нашему маркеру категории пожаробезопасности. Ниже пошагово описаны основные действия, которые необходимо повторить.

Найдем наш маркер в дереве *Базы элементов* и из контекстного меню выберем опцию *Открыть в Мастере объектов* (рис. 40).

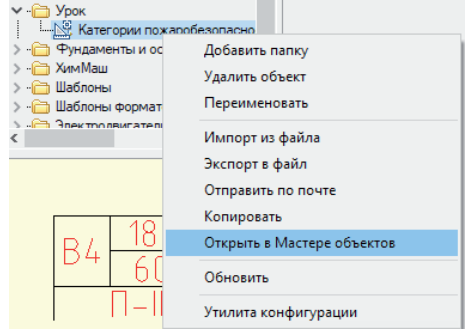

#### Рис. 40

В меню дерева найдем раздел *Методы*, подраздел *Пользовательские функции*, в контекстном меню выберем опцию *Добавить пользовательскую функцию* (рис. 41). Назовем ее *onImpl*. Внутри фигурных скобок разместим нашу функцию (рис. 42).

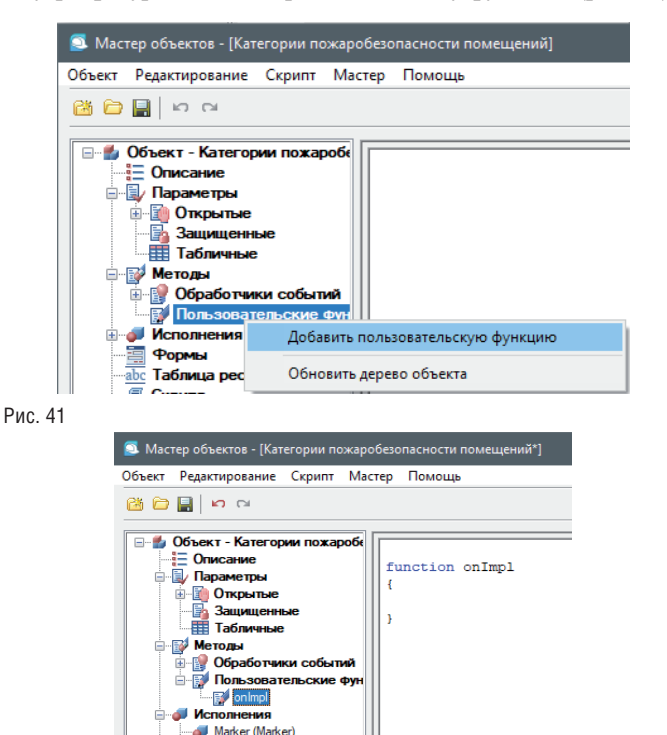

### Рис. 42

Воспользуемся готовым кодом из другого объекта (*Ctrl+C* и *Ctrl+V*).

Men 2 (Men 2)

 $M$  Mcn 3 (Mcn 3)

.<br>Рормь Таблица ресурсов Crownt

Кол для копирования:

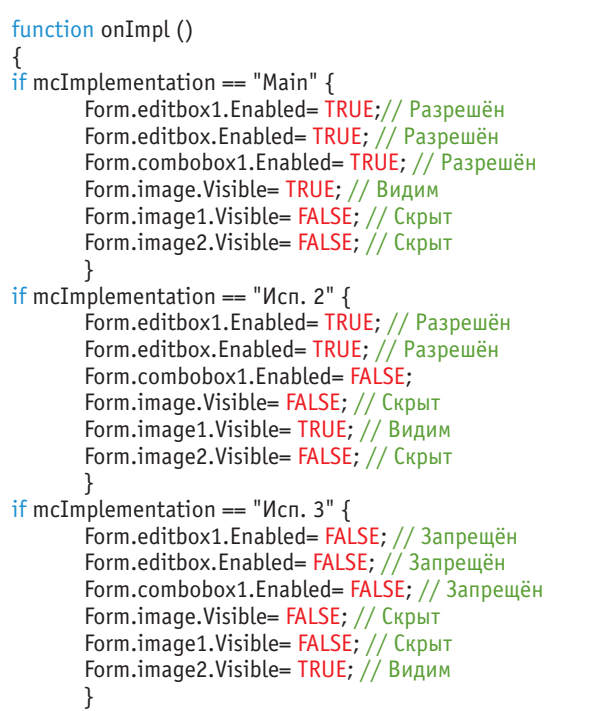

Выберем три Переключателя (radioButton), управляющих исполнениями Универсального маркера и переменной mcImplementation, назначим им нашу функцию onImpl на событие нажатия (панель Свойства  $\rightarrow$  События) – рис. 45.

Диалог Форма1 - на событие открытия (панель Свойства  $\rightarrow$  События) – рис. 46.

Выровняем рисунки в диалоговом окне.

Выберем рисунок image2 и запомним значения для левой верхней точки (рис. 47).

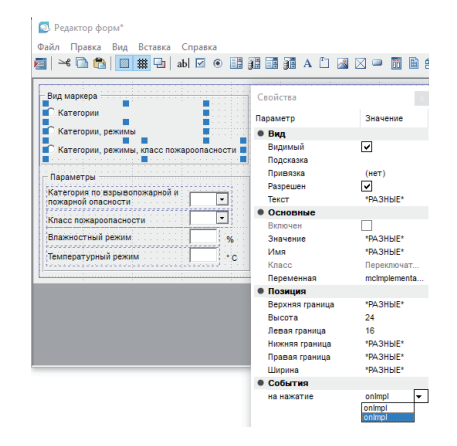

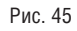

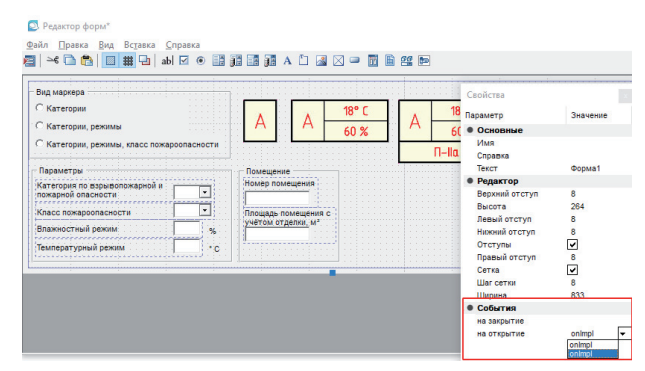

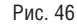

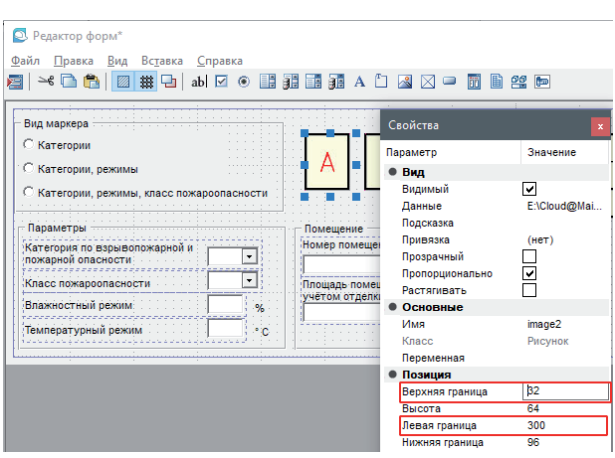

#### Рис. 47

Теперь выберем все три рисунка и введем для левой границы общее значение 300, для верхней границы - 32. Остается только мышкой задать ширину и высоту рисунков и размер диалогового окна (пользовательской формы).

Проверяем работу Универсального маркера (рис. 48).

Приведенный код позволит диалоговому окну Универсального маркера – Категории пожаробезопасности помещений (рис. 43) выполнять следующие условия:

- для исполнения *Main* отображается рисунок image, доп ступны для редактирования (enabled) все поля формы;
- для исполнения Исп. 2 отображается рисунок image1, запрещено для редактирования поле со списком Класс пожаробезопасности (ComboBox1);
- × для исполнения Исп. 3 - отображается рисунок image2, поля ввода Класс пожаробезопасности (СотьоВох1), Влажностный режим (editBox) и Температурный режим (editBox1) запрещены для редактирования.

Далее в Мастере объектов выполним редактирование пользовательской формы (рис. 44).

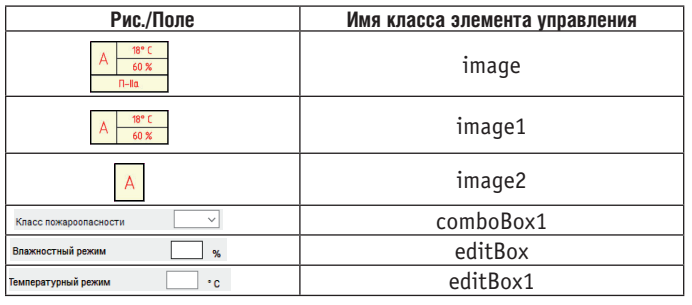

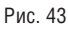

 $\}$ 

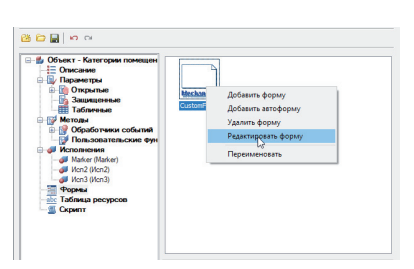

124

Рис. 48

Если вы внимательно следовали инструкции, то всё должно работать.

#### Маркер и таблица nanoCAD

Все атрибуты, которые мы ввели в *Универсальный маркер*, можно вывести в таблицу-отчет nanoCAD. Такая таблица будет автоматически собирать все проставленные маркеры *Категории пожаробезопасности помещений* с чертежа и позволит управлять атрибутами маркера из ячейки. Приступим к получению автоматически формируемой таблицы.

Замаркируем несколько помещений (необходим объект СПДС\_ПОМЕЩЕНИЕ) нашим маркером.

Создадим таблицу nanoCAD нестандартного размера, назовем ее *Ведомость помещений по категории пожаробезопасности*  (рис. 49).

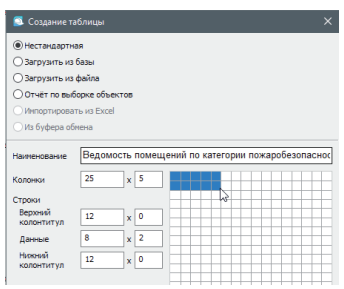

Рис. 49

Вставим в таблицу раздел отчета (*Редактор таблиц Разделы Вставить раздел отчета*) и в фильтре объектов выберем универсальный маркер с именем *Категории пожаробезопасности помещений* (рис. 50).

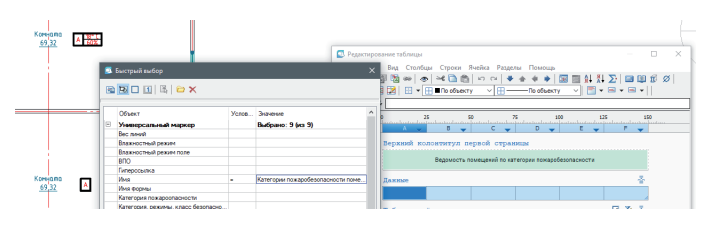

Рис. 50

В строке *Шаблон отчета* выделим ячейку и нажмем правую кнопку мыши, в выпадающем списке отобразятся свойства маркера и его атрибуты. Выберем только те атрибуты, которые необходимы для таблицы (рис. 51).

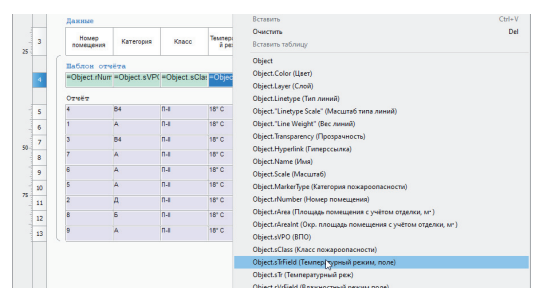

Сформируем нехитрое правило группировки и объединения данных в таблице – *Объединить строки по А и сортировать по возрастанию* (рис. 52).

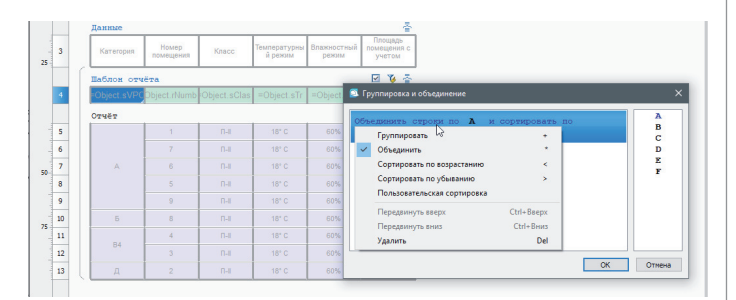

#### Рис. 52

Таблица-отчет nanoCAD *Ведомость помещений по категории пожаробезопасности* сформирована.

#### Примечания

- Редактировать атрибуты *Универсального маркера* можно как в диалоге маркера, так и на панели *Свойства* (рис. 53).
- Каждый *Универсальный маркер* хранит свою геометрию и свойства. Для обновления всех одинаковых маркеров на чертеже нужно зайти в режим редактирования и нажать кнопку *Применить изменения для всех вставленных маркеров данного типа* (рис. 54).

**Р.S.** Созданный маркер является учебным примером и, скорее всего, не отвечает нормам и стандартам проектирования.

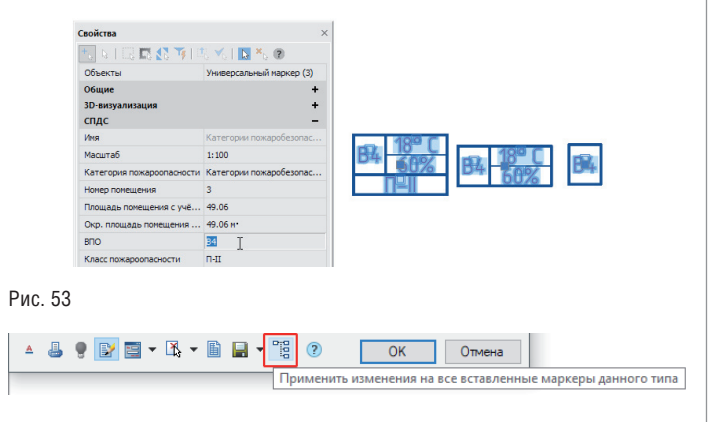

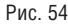

Заключение

Надеюсь, в этой статье получилось продемонстрировать, что *Универсальный маркер* – это инструмент автоматизации процесса проектирования в среде nanoCAD с модулем "СПДС", доступный каждому пользователю. Зная несложный синтаксис конкатенации в вычисляемых полях, инженер-проектировщик сможет самостоятельно создать и запрограммировать свой умный объект. В комплексе с таблицей nanoCAD *Универсальный маркер* позволит ускорить процесс составления различных ведомостей и спецификаций.

*Татьяна Васькина, технический специалист по Платформе nanoCAD, ООО "Нанософт разработка" E-mail: vaskina@nanocad.ru*